## ■利用者登録方法

 $-1 =$  $\mathbf{H}$  = **北名古屋市施設予約システム** 北名古屋市 施設予約システム 北名古屋市 施設予約システム 1 新規登録 利用者規約 16 地図検索 2 登録情報入力 第12条 (信義則) 地図画面や自分の現在地から探せます。 本規約の内容に結義が生じた場合、または本規約に記載していない事項が生じた際は、<br>利用者、本システム、施設は、誠意を持って協議し、解決に努めるものとします。 http://shisetsu-利用者様の基本情報入力項目となります。必ずご記入ください。 北名古屋市施設予約システムについて 第13条 (合意管辖裁判所) kitanagoya.jp/新規登録後、「○○○@○○」から入力完了のメールが送信されま<br>す。メールが受信できるように設定をお願いします。 本規約に基づく権利および義務について紛争が生じたときは、本システムまたは施設を<br>管轄する地方裁判所をもって専業的合意管轄裁判所とすることに合意します。 個人/団体 (※必須) 第14条 (子の他) ●個人○団体 利用規約の内容は事前に告知することなく変更されることがあります。変更した<br>本規約は、インターネットサイト上に表示した時点より、効力を生じるものとします。 iπ 利用者名 (※必須) あなたの地域の文化施設やスポーツ施設などを検索したり、利用者 登録をすればすぐに施設の予約ができ、マイページではお気に入り や暖懸からも予約することが可能です。 O W.H り規約に同意する。 ふりがな (※必須) 利用者登録について キャンセル 確認 郵便番号 (※必須) 予約 中込をするには利用者登録が必 ※半角数字で入力してください。 ■ 利用登録 北名古屋市 施設予約システム 利用登録がお済の方 -<br>〒481-8501 愛知県北名古屋市熊之庄御榊60番地 日ログイン 数跃器号 opyright < Kitanagoya-city. All Rights Reserved お知らせ 上記のアドレス若しくは、QR施設予約システムのトップ登録情報入力画面にて利用者新規登録利用規約に同意のう コードから施設予約システム ページの「利用登録」ボタン 情報を入力後、「確認」ボタえ「確認」ボタンを選択へ移動する。ンを選択を選択北名古屋市 施設予約… へ へ  $<sup>62</sup>$ </sup> 【ログインID: 67982637】様 北名古屋市施設予約システム 51.  $\mathbf{I}$  $\vert \cdot \vert \cdot \vert =$ 北名古屋市施設予約システム こちらは北名古屋市 施設予約システムです。 4 入力完了  $\prec$ 5 仮登録完了 WEB利用の入力が完了しました。 入力が完了しました。登録されたメールアドレスにメールを送信しま 下記UPLをクリックの上、仮登録を完了させて 仮登録が完了しました。窓口にて本登録の手続きを行ってください。 した。メールを確認して仮登録を行ってください。 、ださい。<br>反登録はこちら 戻る 戻る <mark>UPLの</mark>有効期限は 2023-12-18 17:47:26  $*I<sub>m</sub>$ となります。 有効期限を過ぎますと、このURLからの仮登録 お手続きが出来なくなりますのでご注意くださ  $U_{\lambda}$ このメールに心当たりのない場合は、破棄して 頂けるようお願い致します。 このメールは自動送信されています。 北名古屋市 施設予約システム 北名古屋市 施設予約システム 北名古屋市 施設予約システム 届いたメールを開きメール本

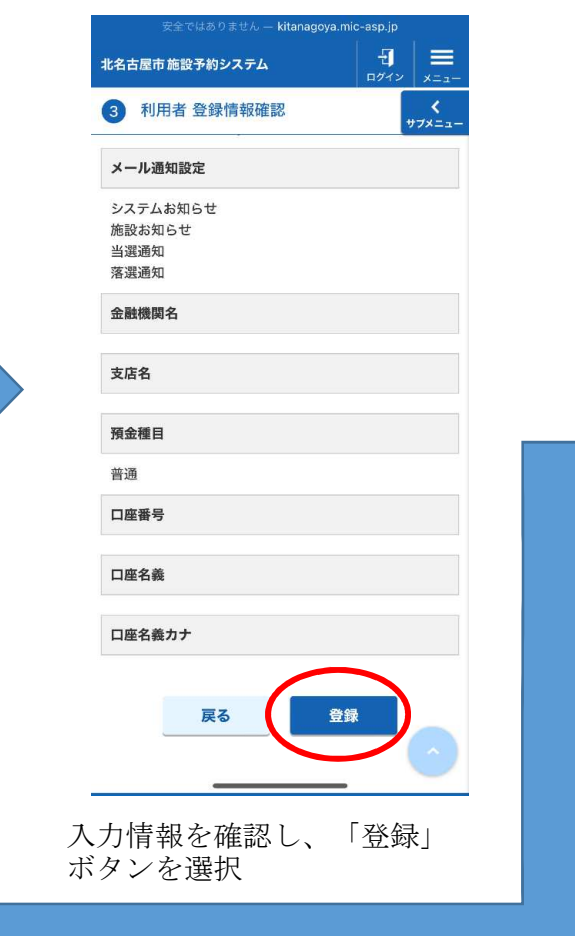

入力したメールアドレスにメールが届きます。

文の「仮登録はこちら」を選

択

WEBでの仮登録が完了します。

窓口にて本人確認後、本登録を行います。書、通帳(キャッシュカード

 $\vert \cdot \vert \cdot \vert =$ 

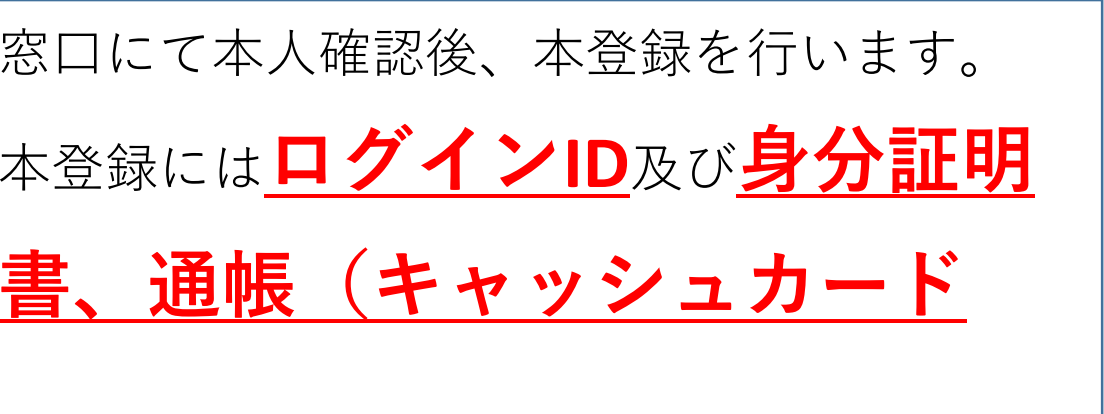

## 代理登録はできません。申請者ご本人(代表者

又は担当者)が窓口へお越しください。